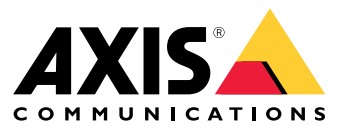

**사용 설명서**

## **브라우저 지원**

## **브라우저 지원**

다음 브라우저에서 장치를 사용할 수 있습니다.

### **Windows®**

- ChromeTM(권장)
- Firefox ${}^{\circ}$
- Edge $^{\circledR}$

### **OS X®**

- ChromeTM(권장)
- Safari®

### **기타**

- Chrome<sup>TM</sup>
- Firefox ${}^{\circ}$

장치 사용 방법에 대한 자세한 내용은 *www.axis.com*에서 사용 설명서를 참조하십시오. 권장하는 브라우저에 대한 자세한 내용은 *www.axis.com/browser-support*를 참조하십시오.

# **Settings(설정)**

**Settings(설정)**

## **최상위 메뉴**

**••••**)<br>언어를 변경하려면 이 옵션을 사용합니다.

밝은 테마 또는 어두운 테마 간 표시를 변경하려면 이 옵션을 사용합니다.

 $\bigotimes$  로그인한 사용자와 사용자의 권한을 보려면 이 옵션을 사용합니다.

- $\ddot{\cdot}$ 다음을 보려면 여기를 클릭합니다.
	- **About(정보)**: 이 제품 및 제조업체에 대한 정보입니다.
	- **Feedback(피드백)**: 사용자 경험을 공유하려면 이 옵션을 사용합니다.

### 중요

Axis 제품에 대한 질문이 있거나 도움이 필요한 경우 로 문의하십시오.

- **Legal(법률)**: 쿠키 및 라이센스에 대한 정보입니다.
- **Help(도움말)**: 링크를 사용하여 제품 인터페이스에 대한 최신 도움말에 액세스합니다(인터넷 연결 필요).

## **측면 메뉴**

**三** <sub>측면 메뉴를</sub> 열거나 닫으려면 이 옵션을 사용합니다.

### **레코더 상태**

### **레코더 상태**

이 섹션에서는 시스템에 대해 개략적으로 설명합니다.

### **상태**

**Allocated PoE(할당된 PoE)**: 현재 할당된 와트(W) 양을 표시합니다.

**Total PoE consumption(총 PoE 소비량)**: 소비된 와트(W) 양을 표시합니다.

**Keep PoE active during recorder restart(레코더를 다시 시작하는 동안 PoE를 활성 상태로 유지)**: 제품을 재시작 하는 동안 전원을 유지하려면 이 옵션을 활성화합니다. 이 기능을 활성화하지 않으면 PoE는 제품을 재시작하 는 동안 연결된 장치에 전원을 공급하지 않습니다.

**Used space(사용된 공간)**: 사용된 공간을 백분율로 표시합니다.

**Free space(여유 공간)**: 녹화에 사용할 수 있는 공간을 백분율로 표시합니다.

**Disk status(디스크 상태)**: 현재 디스크의 상태를 표시합니다.

**Disk temperature(디스크 온도)**: 현재 작동 온도입니다.

**Free space(여유 공간)**: 사용 가능한 디스크 공간입니다. 디스크 용량은 MB(메가바이트), GB(기가바이트) 또는 TB (테라바이트)로 표시됩니다.

#### **Ports(포트)**

각 포트에는 개별 번호와 설정 정보가 있습니다.

**PoE**: 각 포트에 대해 PoE를 활성화하거나 비활성화합니다. 장치가 연결되면 다음 정보가 표시됩니다.

**Allocated power(할당된 전력)**: 현재 할당된 와트(W) 양을 표시합니다.

**Mac**: 연결된 장치의 미디어 액세스 제어 주소(MAC 주소)입니다.

**앱**

**앱**

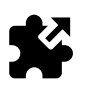

### **애플리케이션 정보**

ACAP(AXIS Camera Application Platform)는 Axis 제품의 분석 기능 및 기타 애플리케이션의 개발을 위해 제3자 가 사용할 수 있는 개방형 플랫폼입니다. 이용 가능한 애플리케이션, 다운로드, 트라이얼 및 라이센스에 대한 자세한 내용을 확인하려면 www.axis.com/applications<sup>로</sup> 이동하십시오.

애플리케이션은 제품 관리자에 의해 업로드될 수 있습니다.

애플리케이션과 라이센스는 AXIS Camera Management 3.10 버전 이상에서 동시에 여러 제품에 설치할 수 있습니다.

정보

- 여러 애플리케이션을 동시에 실행할 수 있지만 일부 애플리케이션은 서로 호환되지 않을 수 있습니다. 특 정 애플리케이션의 조합은 동시에 실행할 때 너무 많은 처리 능력 또는 메모리 리소스가 필요할 수 있 습니다. 전개하기 전에 애플리케이션이 호환되는지 확인하십시오.
- 애플리케이션을 업그레이드할 경우 라이센스를 포함한 설정이 제거됩니다. 라이센스를 재설치하고 애플리케이션을 재구성해야 합니다.

제품에 이미 설치된 애플리케이션의 목록을 확인하려면 **Apps(앱)**<sup>로</sup> 이동하십시오.

### **애플리케이션 개요**

#### **Controls(제어)**

- **Status(상태)**
	- **Running(실행 중)**: 애플리케이션이 실행 중입니다.
	- **Idle(유휴)**: 애플리케이션을 시작하지만 이벤트 트리거가 애플리케이션에 대해 구성되지 않습니 다. 유휴 상태는 설치된 애플리케이션의 유형에 따라 달라지며 모든 애플리케이션에서 사용되지 는 않습니다. 자세한 내용은 특정 애플리케이션용 설명서에서 찾을 수 있습니다.
	- **Stopped(중지됨)**: 애플리케이션이 실행 중이 아닙니다.
- **Start and stop(시작 및 중지)**: 애플리케이션을 시작하거나 중지할 수 있습니다.
- **Delete(삭제)**: 앱을 삭제하려는 경우 제품에서 완전히 제거하십시오.
- **Application log(애플리케이션 로그)**: 애플리케이션 로그는 애플리케이션 이벤트의 로그를 생성합니다. 이 로그는 애플리케이션 패키지의 벤더 지원을 요청할 때 도움이 될 것입니다.

**Activate the license(라이센스 활성화)**: 라이센스를 활성화하지 않으면 애플리케이션을 제품에서 실행할 수 없습니 다. 라이센스를 활성화하려면 라이센스 키가 필요합니다.

파일을 검색하고 **Activate(활성화)**를 선택하십시오.

컴퓨터에 라이센스 키가 저장되어 있지 않은 경우 www.axis.com/applications로 이동하십시오. 라이센스 키를 얻으 려면 라이센스 코드와 Axis 제품 일련 번호가 필요합니다. 컴퓨터에 라이센스 파일을 저장하십시오.

**Deactivate the license(라이센스 비활성화)**: 다른 제품에서 사용하기를 원하는 경우 라이센스를 비활성화할 수 있 습니다. 이는 라이센스를 비활성화할 경우 제품에서도 라이센스를 제거해야 함을 의미합니다.

**Settings(설정)**: 애플리케이션을 설정하려면 **Open(열기)**을 클릭합니다. 애플리케이션 유형에 따라 사용 가능한 설 정이 달라집니다. 일부 애플리케이션에서는 사용할 수 없습니다. 특정 애플리케이션용 설명서를 참조하십시오.

**시스템**

**시스템**

# **날짜 및 시간**

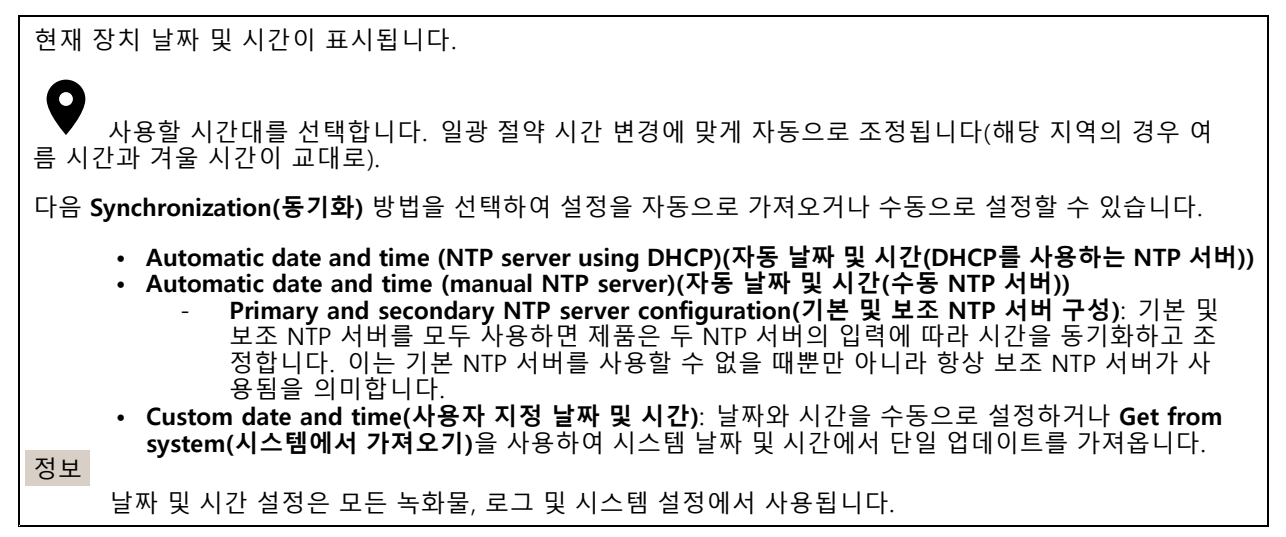

## **네트워크**

사용할 인터넷 프로토콜을 선택합니다. 현재 IP 버전은 두 가지이며, IP 버전 4(IPv4)와 IP 버전 6(IPv6)입니다. 현재 IPv4 주소가 가장 일반적으로 사용됩니다.

#### **IPv4**

- **Automatic IP (DHCP)(자동 IP(DHCP))** 및**DNS(DHCP)**: 기본적으로 사용되며 대부분의 네트워크에 권장되는 설정입니다.
- **Automatic IP (DHCP)(자동 IP(DHCP))** 및**manual DNS(수동 DNS)**: 네트워크 관리자에게 문의 하여 수동으로 구성합니다. • **Manual IP (DHCP)(수동 IP(DHCP))** 및**DNS**: 네트워크 관리자에게 문의하여 수동으로 구성합니다.

**Automatic IP (DHCP)(자동 IP(DHCP))** 및**DNS(DHCP)**: 현재 설정이 나열되고 모두 자동으로 업데이트됩니다.

**Automatic IP (DHCP)(자동 IP(DHCP))** 및**manual DNS(수동 DNS)**: 현재 설정이 나열되며 다음을 수동으로 구성합니다.

- **Hostname(호스트 이름)**: 정규화되지 않은 호스트 이름을 사용할 때 여기에 도메인을 입력하여 제품에 사용된 호스트 이름을 검색합니다.
- **Search domains(도메인 검색)**: 정규화되지 않은 호스트 이름을 사용할 때 여기에 도메인을 입력하 여 제품에 사용된 호스트 이름을 검색합니다.

**Add search domain(검색 도메인 추가)**을 사용하여 검색 도메인을 더 추가합니다.

- **DNS servers(DNS 서버)**: 기본 DNS 서버의 IP 주소를 입력합니다.
	- 이 서버는 네트워크에서 호스트 이름을 IP 주소로 번역하여 제공합니다.

╅ **Add DNS server(DNS 서버 추가)**를 사용하여 DNS 서버를 더 추가합니다.

**Manual IP and manual DNS(수동 IP 및 수동 DNS)**: 네트워크 관리자에게 문의하여 수동으로 구성합니다.

- **IP address(IP 주소)**: 제품의 고유한 IP 주소를 지정하십시오. 고정 IP 주소는 각 주소가 고유한 경우 폐쇄망에서 임의로 할당될 수 있습니다. 충돌을 방지하려면 고정 IP 주소를 할당하기 전에 네트워크 관리자에게 문의하는 것이 좋습니다.
- **Subnet mask(서브넷 마스크)**: 제품이 있는 서브넷의 마스크를 조정합니다.

## **시스템**

• **Router(라우터)**: 다른 네트워크 및 네트워크 세그먼트에 연결된 장치와 연결하기 위해 사용할 기본 라우터(게이트웨이)의 IP 주소를 지정합니다. **Hostname(호스트 이름)**: 정규화되지 않은 호스트 이름을 사용할 때 여기에 도메인을 입력하여 제품에 • Hostname(오스트 이름). 'Sㅠ와되지' 많은 오스트 이름을 자중할 때 여기에 도메인을 답락아여 제품<br>- 사용된 호스트 이름을 검색합니다.<br>• Search domains(도**메인 검색**): 정규화되지 않은 호스트 이름을 사용할 때 여기에 도메인을 입력하 여 제품에 사용된 호스트 이름을 검색합니다. **Add search domain(검색 도메인 추가)**을 사용하여 검색 도메인을 더 추가합니다. **DNS servers(DNS 서버)**: 기본 DNS 서버의 IP 주소를 입력합니다. •이 서버는 네트워크에서 호스트 이름을 IP 주소로 번역하여 제공합니다. ┿ **Add DNS server(DNS 서버 추가)**를 사용하여 DNS 서버를 더 추가합니다.

#### **IPv6**

**Assign automatically (DHCP)(자동 할당(DHCP))**가 기본적으로 사용됩니다.

#### **HTTP 및 HTTPS**

#### **Allow access through(액세스 허용)**

사용자가 **HTTP**, **HTTPS** 또는 둘 다를 통해 장치에 연결하도록 허용할지 선택합니다.

HTTPS(Hypertext Transfer Protocol over Secure Socket Layer 또는 HTTP over SSL)는 사용자가 요청한 페이지에 대한 암호화 및 웹 서버에서 반환된 페이지에 대한 암호화를 제공하는 웹 프로토콜입니다. 암호화된 정보 교환 은 서버의 신뢰성을 보장하는 HTTPS 인증서를 사용하여 관리됩니다.

HTTPS에 의해 사용되는 SSL(Secure Socket Layer)은 암호화를 위해 대부분의 상업용 교환에 적합하다고 간주되는 수준인 40비트 키 크기를 사용합니다.

Axis 제품에 대해 HTTPS를 사용하려면 HTTPS 인증서를 설치해야 합니다. 인증서를 생성하고 설치하려면 **System <sup>&</sup>gt; Security(시스템 <sup>&</sup>gt; 보안)**<sup>로</sup> 이동하십시오.

정보

- 일부 영상 관리 소프트웨어는 HTTPS를 지원하지 않습니다.
- HTTPS를 통해 암호화된 웹 페이지를 보는 경우 특히, 처음 페이지를 요청할 때 성능이 약간 떨어 질 수 있습니다.

#### **Friendly name(이름)**

**Use Bonjour**®(Bonjour® 사용): 네트워크에서 자동 검색을 허용합니다.

 **Bonjour name(Bonjour 이름)**: 네트워크에 표시할 이름을 입력합니다. 기본 이름은 Axis 제품 이름 과 MAC 주소입니다. **Use UPnP**®(UPnP® 사용): 네트워크에서 자동 검색을 허용합니다.

• **UPnP name(UPnP 이름)**: 네트워크에 표시할 이름을 입력합니다. 기본 이름은 Axis 제품 이름 과 MAC 주소입니다.

## **시스템**

O3C 서비스와 함께 **One-Click Cloud Connect(원클릭 클라우드 연결)**(O3C)를 사용하면 어느 곳에서든 실시간 및 녹화된 비디오에 쉽고 안전하게 액세스할 수 있습니다. **Allow O3C(O3C 허용)** • **One-click(원클릭)**: 기본적으로 활성화됩니다. 제어 버튼을 누른 상태로 있으면 인터넷을 통해 O3C 서비스에 연결됩니다. 등록되면 "항상"이 활성화되고 Axis 제품이 O3C 서비스에 연결된 채 유 지됩니다. 제어 버튼을 누른 후 24시간 이내에 Axis 제품을 등록하지 않으면 Axis 제품과 O3C 서비 스와의 연결이 해제됩니다. • **Always(항상)**: Axis 제품이 인터넷을 통해 O3C 서비스에 대한 연결을 지속적으로 시도합니다. 등록되면 제품이 O3C 서비스에 연결된 채 유지됩니다. 제어 버튼에 손이 닿지 않는 경우 이 옵션을 사용하십시오. • **No(아니요)**: O3C 서비스를 비활성화하려면 이 옵션을 선택합니다. **Proxy settings(프록시 설정)** • **Host(호스트)**: 필요한 경우 프록시 설정 및 포트 번호를 입력하여 HTTP 서버에 연결합니다. **Port(포트)**: 액세스에 사용할 포트 수를 입력합니다. **Login(로그인)** 및**Password(패스워드)**: 필요한 경우 프록시 서버에 대한 사용자 이름과 패스워드 를 작성합니다. • **Authentication method(인증 방법) Basic(기본)**: **Basic(기본)** 인증 방법은 HTTP에 대해 가장 호환성이 뛰어난 인증 체계입니다. 그러나 이 인증 방법은 사용자 이름과 패스워드를 암호화하지 않고 서버에 전송하므로 보 안 수준이 낮습니다. **Digest(다이제스트)**: **Digest(다이제스트)** 인증 방법은 항상 패스워드를 암호화하여 네트워크를 통해 전송하므로 **Basic(기본)** 인증 방법보다 보안 수준이 더 높습니다. **Auto(자동)**: 이 옵션을 선택하면 지원되는 방법에 따라 Axis 제품에서 인증 방법을 자동으로 선 택합니다. 우선순위는 **Digest(다이제스트)** 방법, **Basic(기본)** 방법 순서로 설정합니다.

**Connected clients(연결된 클라이언트)**: 이 섹션을 확장하여 현재 설정을 확인합니다.

목록을 새로 고치려면 **Update(업데이트)** 버튼을 사용합니다.

### **보안**

**인증서**

인증서는 네트워크에서 장치를 인증하는 데 사용됩니다. Axis 제품에는 두 가지 유형의 인증서를 사용할 수 있습 니다. **클라이언트 인증서** 및 **CA 인증서**가 이에 해당합니다.

### **Client Certificates(클라이언트 인증서)**

클라이언트 인증서는 Axis 제품을 식별하며, 자체 서명하거나 CA(인증 기관)에서 발급할 수 있습니다. 자체 서명 인증서는 제한된 보호를 제공하며 CA 발행 인증서를 얻기 전까지 사용할 수 있습니다.

을 사용하여 필터 옵션을 열어 목록에서 특정 클라이언트 인증서를 검색합니다.

자체 서명된 인증서를 추가하려면 **Add certificate(인증서 추가)** 버튼을 사용합니다. 그런 다음 **Create <sup>a</sup> self-signed certificate and certificate signing request(자체 서명 인증서 및 인증서 서명 <sup>요</sup> 청 생성)**를 선택합니다. 요청한 정보를 제공한 다음 **Save(저장)**를 클릭합니다.

프로세스가 완료되면 PEM 형식의 서명 요청이 표시되며 이를 복사하여 원하는 CA(인증 기관)에 보낼 수 있습니다.

또한 을 클릭한 다음 **Upload(업로드)**를 선택하여 CA에서 이미 서명된 인증서를 설치합니다. 서명 방 법의 유형을 선택하고 필요한 정보가 들어있는 파일도 선택하십시오.

**시스템**

설치된 클라이언트 인증서의 속성을 보려면 인증서를 선택하고 \_ ■ \_ 을 클릭합니다. 인증서를 **제거**하려면 인증서를 선택하고 <sup>■</sup> 을 클릭합니다. **CA Certificates(CA 인증서)** CA 인증서를 사용하여 피어 인증서를 인증합니다. 예를 들어, Axis 제품이 IEEE 802.1X로 보호되는 네트워크에 연 결된 경우 인증 서버의 ID를 검증합니다. Axis 제품에는 여러 개의 사전 설치된 CA 인증서가 있습니다. 또한 **=╋**<br>■ 을 클릭하여 추가 인증서를 설치할 수 있습니다. 설치된 인증서의 정보를 보려면 인증서를 선택하고 " 을 클릭합니다. 인증서를 제거하려면 인증서를 선택하고  $\overline{\mathbf{T}}$  을 클릭합니다. 정보 제품을 공장 출하 시 기본값으로 재설정하면 모든 인증서는 삭제되지만, 사전 설치된 CA 인증서는 재설 치됩니다. 다음과 같은 형식이 지원됩니다. 인증서 형식: .PEM, .CER, .PFX •개인 키 형식: PKCS#1 및 PKCS#12

### **사용자 정의 서명 펌웨어 인증서**

#### **Custom-signed firmware certificate(사용자 정의 서명 펌웨어 인증서)**

업그레이드하기 전에 사용자 정의 서명 펌웨어를 설치하고 선택하십시오.

**Axis의 서명 펌웨어**

Axis 서명 펌웨어는 업계에서 승인된 RSA 공개 키 암호화 방법을 기반으로 합니다. 프라이빗 키는 Axis에서 극비 의 위치에 저장되며, 공개 키는 Axis 장치에 포함됩니다. 전체 펌웨어 이미지의 무결성은 이미지 내용의 서명으로 보장됩니다. 기본 서명은 이미지의 압축을 풀 때 확인되는 여러 가지 보조 서명을 확인합니다.

#### **Secure Boot 및 사용자 정의 펌웨어 인증서**

Secure Boot를 사용하면 제품이 안전하게 되지만, 다른 펌웨어와의 유연성도 감소되어 Axis에서 제품으로 임시 펌 웨어(예: 테스트 펌웨어 또는 다른 사용자 정의 펌웨어)를 로드하는 것이 더 복잡해집니다. 그러나 Axis는 개 별 장치에서 이러한 비 프로덕션 펌웨어를 수락하도록 승인하는 메커니즘을 구현했습니다. 이 펌웨어는 소 유자와 Axis가 모두 승인하는 다른 방식으로 서명되며 사용자 정의 펌웨어 인증서가 생성됩니다. 승인된 장 치에 설치된 경우 인증서는 고유한 일련 번호 및 칩 ID에 따라 승인된 장치에서만 실행할 수 있는 사용자 지 |정 펌웨어를 사용할 수 있습니다. Axis가 사용자 정의 펌웨어 인증서에 서명할 수 있는 키를 보유하므로 Axis 만 해당 인증서를 작성할 수 있습니다.

### **시스템**

### **사용자**

모든 사용자가 관리자입니다.

**Viewers(뷰어)**: 실시간 보기에만 액세스할 수 있는 사용자입니다.

**Operators(운영자)**: 다음을 제외한 모든 설정에 액세스할 수 있습니다.

• 애플리케이션 및 언어 파일 업로드

• **System(시스템)**에 포함된 설정입니다.

**Administrators(관리자)**: 모든 설정에 무제한 액세스하고 다른 사용자를 생성, 편집, 제거할 수 있는 사용자입니다.

**How to create <sup>a</sup> user(사용자 생성 수)**

**Add user(사용자 추가)** 버튼을 사용하여 새 사용자를 추가합니다.

**Username(사용자 이름)**: 고유한 사용자 이름을 입력합니다.

**New password(새 패스워드)**: 사용자의 패스워드를 입력합니다.

패스워드는 1 <sup>~</sup> 64자로 구성될 수 있습니다. 문자, 숫자, 구두점, 일부 기호 등 인쇄 가능한 ASCII 문자 (코드 32~126)만 패스워드에 사용할 수 있습니다.

**Repeat password(패스워드 반복)**: 동일한 패스워드를 다시 입력합니다.

**Role(권한)**: 목록에서 사용자 유형을 선택합니다.

**주의 사항**

최대 사용자 수는 100명입니다.

### **스토리지**

### **온보드 스토리지**

온보드 스토리지를 통해 제품에 직접 비디오가 녹화되고 저장됩니다.

스토리지 장치에 대한 정보가 표시됩니다.

**Safely remove the storage(스토리지를 안전하게 제거)**: **Unmount(마운트 해제)**를 사용하여 온보드 스토리지 장치를 안전하게 제거합니다.

### **경고**

스토리지를 마운트 해제하고 전원을 끈 후에 스토리지를 제거해야 합니다. 그렇지 않으면 녹화물 이 손실될 수 있습니다.

• **Write-protect(쓰기 방지)**: SD 카드에 쓰기를 중지하고 녹화물이 제거되는 것을 보호하려면 이 옵션을 선택합니다. 잠긴 스토리지 장치는 포맷할 수 없습니다.

• **Format new storage devices to ext4(새 스토리지 장치를 ext4로 포맷)**: SD 카드는 일반적으로 파일 시스템 vFAT로 사전 포맷되어 있습니다. Format new storage devices to ext4(새 스토리지 장치를 ext4로 포맷)를 선택한 경우 제품에서 현재 파 일 시스템을 확인한 다음 필요한 경우 스토리지 장치를 ext4 파일 시스템으로 포맷합니다. ext4가 더 신뢰성 있는 파일 시스템이므로 ext4를 사용하는 것이 좋습니다.

 **Retention time(보존 시간)**: 오래된 녹화물의 양을 제한하여 스토리지 장치가 가득 차는 것을 방지하고 데이터 스토리지 관련 규정도 준수하려면 이 옵션을 사용할 수 있습니다. 오래된 녹화물을 보관하는 시 간을 입력합니다. 스토리지 장치가 꽉 차면 오래된 녹화물이 먼저 제거됩니다. **Tools(도구)**: 작업을 선택한 다음 도구를 클릭하여 수행합니다.

• **Check(확인)**: SD 카드 오류를 확인합니다. ext4 파일 시스템에서만 작동됩니다.

## **시스템**

- **Repair(복구)**: ext4 파일 시스템에 복구 오류가 발생했습니다. vFAT로 포맷된 SD 카드를 복구하기 위해 SD 카드를 꺼냈다가 컴퓨터에 삽입한 다음 디스크 복구를 실행합니다. • **Format (erase all)(포맷(모두 지우기))**: 파일 시스템을 변경해야 하거나 모든 데이터를 빠르게 지워야 할 경우 스토리지 장치를 포맷합니다. VFAT와 ext4는 두 개의 이용할 수 있는 파일 시스템 옵션입니다. 카드가 빠졌거나 갑자기 전원 공급이 중지된 경우 데이터 손실을 복원할 수 있도록 권장되는 형식은 ext4입니다. 하지만 타사 ext4 드라이버 또는 애플리케이션은 Windows에서 파일 시스템에 액세스해 야 합니다. 대부분의 장치는 vFAT로 사전 포맷되어 공급됩니다. • **Encrypt(암호화)**: 저장된 데이터를 암호화합니다.
	-
- **Decrypt(암호화 해제)**: 저장된 데이터를 암호화 해제합니다. **Passphrase(암호)**: **Encrypt(암호화)** 및**Decrypt(암호화 해제)**를 위한 암호가 필요합니다. 정보
	- 일부 도구에서는 일부 파일 형식을 사용할 수 없습니다.

# **유지보수**

**Restart(재시작)**: 제품이 원하는 대로 작동하지 않을 경우 재시작합니다. 이는 현재 설정에 영향을 주지 않습니다.

정보

• 애플리케이션이 자동으로 다시 실행됩니다.

**Restore(복구)**: 제품을 복구하면 **대부분**의 설정이 공장 출하 시 기본값으로 되돌아갑니다. 즉, 제품을 재구성하고 모든 애플리케이션(ACAP)을 다시 설치하고 이벤트 유형과 PTZ 프리셋을 다시 만들어야 합니다.

### **주의 사항**

업로드된 애플리케이션은 변경되지 않지만 다시 시작해야 합니다.

#### **다음 설정만 저장됩니다.**

- 부팅 프로토콜(DHCP 또는 고정)
- 고정 IP 주소
- 기본 라우터
- 서브넷 마스크
- 802.1X 설정
- O3C 설정

**Factory default(공장 출하 시 기본값)**: 제품을 기본값으로 재설정하면 **모든** 설정이 공장 출하 시 기본값으로 되돌 아갑니다. 이는 제품에 액세스하기 위해 IP 주소를 재설정해야 한다는 것을 의미합니다.

• 제품 케이스에 있는 **Control button(제어 버튼)**을 사용하여 기본값으로 재설정할 수도 있습니다. **Firmware upgrade(펌웨어 업그레이드)**: Axis에서는 때때로 제품의 펌웨어를 새로 공개합니다. 이새로 운 릴리스에는 향상된 기능, 버그 수정 및 완전히 새로운 기능이 포함됩니다. 항상 Axis 지원 웹 사이트 (*www.axis.com/support*)에서 구할 수 있는 최신 릴리스를 사용하시기 바랍니다.

- 제품에 확인된 펌웨어만 설치됨을 보장할 수 있도록 이제 모든 Axis 제품 펌웨어가 디지털로 서명됩 니다. 이렇게 하면 Axis 제품의 전반적인 최소 사이버 보안 수준을 더욱 높일 수 있습니다. 자세한 내용은 *www.axis.com*의 백서를 참조하십시오.
- • 버전 8.30.1부터 Axis 제품 펌웨어가 디지털로 서명됩니다. 버전 9.20.1이 출시될 때까지 하위 호환성을 위해 제품에서 **서명되지 않은** 펌웨어를 계속해서 사용할 수 있습니다. 9.20.1로 업데이트한 후에는 서 명된 펌웨어가 완전히 활성화되며, AXIS에서 디지털로 서명한 펌웨어만 제품에 사용할 수 있습니다. 즉, 더 이상 8.30.1 이하의 펌웨어 버전으로 다운그레이드할 수 없음을 의미합니다. 이 주제에 대한 자세한 내용 및 지원은 *www.axis.com/support*의 Axis 헬프데스크에 문의하십시오.

### **시스템**

#### **Reports(보고서)**

**View the device server report(장치 서버 보고서 보기)**: 팝업 창에 제품 상태에 대한 정보를 표시하려면 이 설정 을 사용합니다. **Access Log(액세스 로그)**는 자동으로 **Server Report(서버 보고서)**에 포함됩니다.

**Download the device server report(장치 서버 보고서 다운로드)**: 서버 보고서를 다운로드하려면 이 설정을 사 용합니다. 서버 보고서를 다운로드하면 현재 실시간 보기 이미지의 스냅샷뿐 아니라 UTF–8 형식의 전체 서 .c ᆸㅋㅋ: 자기 포포자를 파란포프하단 문제 들어난 포기 하다처의 프럼짓만 가라며 011 0 8 0 0 1의 문제가<br>버 보고서 텍스트 파일이 포함된 .zip 파일이 생깁니다. 지원 부서에 연락할 때는 항상 서버 보고서 .zip 파 일을 포함해야 합니다.

**Download the crash report(충돌 보고서 다운로드)**: 서버 상태에 대한 자세한 정보가 있는 아카이브를 다운로드 하려면 이 설정을 사용합니다. 충돌 보고서에는 자세한 디버그 정보와 서버 보고서에 있는 정보가 포함됩니다. 이 보고서에는 네트워크 추적과 같은 민감한 정보가 있을 수 있습니다. 보고서 생성에 몇 분 정도 소요됩니다.

#### **Logs(로그)**

**View the system log(시스템 로그 보기)**: 제품 시작, 경고 및 중요한 메시지와 같이 시스템 이벤트에 대한 정 보를 표시하려면 이 설정을 사용합니다.

**View the access log(액세스 로그 보기)**: 잘못된 로그인 패스워드를 사용한 경우 등 실패한 제품 액세스 시도를 모두 표시하려면 이 설정을 사용합니다.

#### **Analytics data(분석 데이터)**

Axis는 제품을 지속적으로 업데이트 및 개선하고 있으며, 이러한 측면에서 익명의 브라우저 데이터를 수집하는 것은 Axis에게 큰 가치가 있습니다. 개인 데이터는 수집되지 않습니다.

#### **Network trace(네트워크 추적)**

네트워크 추적 파일은 장치 또는 네트워크에 문제가 발생한 경우 문제를 해결하는 데 도움이 됩니다. 지원 부서에 문의할 때는 항상 네트워크 추적 복사본을 포함하십시오.

**Trace time(추적 시간)**: 추적 시 데이터를 수집할 기간을 선택합니다. 추적에는 문제점 해결에 필요한 시간 이 포함되어야 합니다.

### **SSH 서버**

**Secure Shell (SSH)(보안 셸(SSH))**을 사용하면 사용자가 네트워크를 통해 안전하게 로그온하고 셸 및 네트워크 서비스를 수행할 수 있습니다.

사용 설명서 AXIS S3008 Recorder © Axis Communications AB, 2020

버 전 M2.3 = 날 짜 부 품 번 호 T10152482